# **فصل سوم طراحی مدار چاپی**

# **هدف کلی: آموزش چگونگی طراحی مدار چاپی با استفاده از کامپیوتر به صورت دستی و خودکار**

**هدفهای رفتاری: در پایان این فصل از فراگیرنده انتظار میرود که بتواند:** 

چاپی را شناسایی کند. -8 از تعدادی از نمادهای نوار انتخاب قطعات و ابزار استفاده کند. -9 با استفاده از نقشهی فنی مدار اتصاالت مدار را به صورت دستی روی کامپیوتر برقرار کند. -10 مدارچاپی دستی ترسیم شده را ذخیره و از آن نسخهی چاپی تهیه کند. -11 با استفاده از شبکهی Net و مسیریابی خودکار مدار چاپی را طراحی کند. -12 مدار چاپی طراحی شده را ذخیره و از آن نسخهی چاپی تهیه کند.

-1 ابعاد مناسب فیبر مدار چاپی را با توجه به نقشهی فنی مدار انتخاب کند. -2 قطعات مورد نیاز را از کتابخانهی نرمافزار جستوجو و پیدا کند. -3 قطعات را روی صفحهی مدار چاپی انتقال دهد. -4 نقطهی Origin را شناسایی و انتخاب کند. -5 مختصات )Y-X )نقاط مختلف را روی صفحه نسبت به نقطهی Origin به دست آورد. -6 پهنا و ارتفاع صفحهی مدار چاپی را با استفاده از ابزار موجود در مدار چاپی اندازه بگیرد. -7 نمادهای مربوط به نوار انتخاب قطعات و ابزار مدار

**3-1-3** ابعاد دیود در حدود mm5 ×mm ،10 ابعاد خازن در ح��دود mm10 × mm20 و ابع��اد مقاومت نیز مشــابه دیود است. نیاز به دو ســوکت اتصال برای ورودی و خروجی نیز داریم. بنابراین ابعاد فیبر مدار چاپی را mm20 × mm30 در نظ��ر میگیریم و پ��س از بازکردن یک فایل جدید)New )با اس��تفاده از صفح��هی Specification و طبق شــکل ٦-٣ ابعاد فیبــر را مطابق آن چه که قبلاً گفته شد انتخاب میکنیم. توجه داشته باشید که در این نمونهی آزمایشمی نرمافزار امکان تغییــر ابعاد برد بعــد از تائید در

### **-3-1 آزمایش :1 تنظیمهای اولیه**

**3-1-1** برای طراحی مدار چاپی الزم است تنظیمهای اولیـه را انجام دهیم. تنظیمهای اولیه مواردی مانند انتخاب ابعاد مدار چاپی، تعداد الیهها، ماس��ک روی لحیم و نقشهی قطعات را در برمیگیرد.

**3-1-2** میخواهی��م مدار چاپی یکسوس��از نیمموج با صافی خازنی را به صورت دســتی با کامپیوتر طراحی کنیم. منظور از طراحی دستی این است که اتصالها را خودمان با استفاده از مکاننما ترسیم نمائیم.

صفحهي Specif cation وجود ندارد.

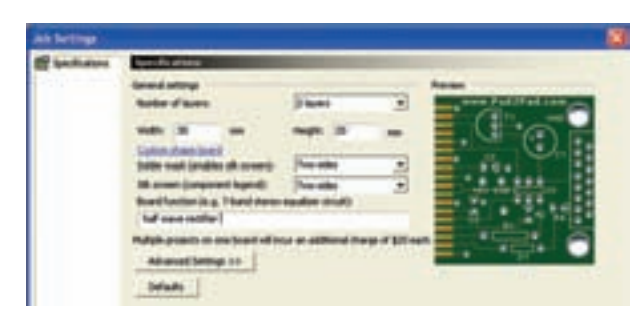

شکل ۱–۳ انتخاب مشخصات فیبر مدار چایی ۴-۱-۳ فیب مدار چاپی را دو لایه در نظر میگیریم. هم چنین میخواهیم در قســمت لایههای زیر و روی مدار چاپی، برای قســمتهای لحیم کاری شده ماسک یا پوشش داشته باشيم. لهذا در زبانه ي Solder mask كزينهي Two Sides یعنی دو طرف را انتخاب می کنیم.

۰-۱-۳ از آن جایی که در نظر داریم نقشهی مربوط به قطعات در هر دو طرف رسم شود در زبانهی مربوط به نقشهی (Silk Screen Component Legend) يايەي قطعات گزينهي دو طرف (Two Sides) را برمي گزينيم.

۶-۱-۳ در تنظیمههای پیش فته (Advanced) می توانیــد رنگ مربوط به نقشــهي پايهها و قطعات را تغيير دهید ولی رنگهای پیش فرض که در جدول لایههای رنگ مشخص شده است را می پذیریم.

۷-۱-۳ بـرای مـدار نـام یکسوسـاز نیممـوج (Half Wave Rectif er) ,ا انتخاب كنيد. طبق شكل ۲-۳ رنــگ صفحــه را قهوهای تیــره و رنگ نقاط شــبکه و حاشیهی برد مدار چاپی را سفیــد انتخاب کنید. با استفاده از مسير Save As← File→ Save Asنخيره كنيد.

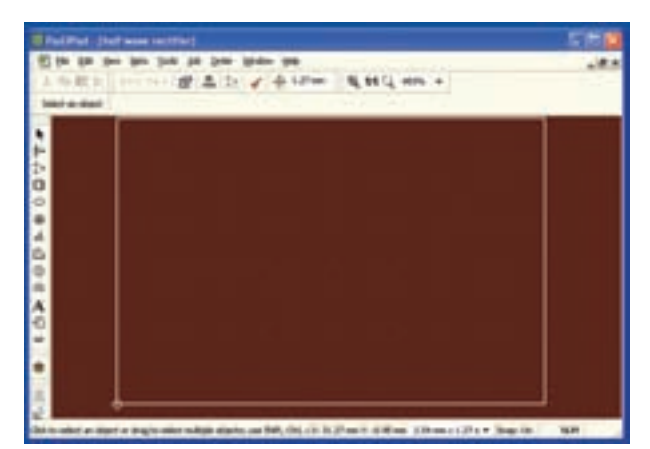

شکل ۲–۳– ذخیره سازی و بستن نرم۱فزار ۰-۱-۸ بــا اســتفاده از نمــاد | X | کــه بــه رنگ خاکستری و با ضربدر مشکی است، طبق شکل ۲-۳ فایل مدار یکسوسـاز نیمموج را ببندید. استفاده از این نماد مانع بستن نرمافزار به طور کامل میشود و باز کردن فایلها سريع تر صورت مي گيرد.

۹-۱-۳ دوباره فایل را از مسیر File → Open پیدا کنیــد و با دو بار کلیک کــردن روی آن، فایل را باز نمائید. بسایسد همان فایسل قبلی با زمینهی قهسوهای تیره، خطوط حاشیهی سفید و نقاط شبکهی سفید، ظاهر شود.

**۱۰–۱–۳** همان طور که قبلاً ذکر شد، برای رنگ لایهها از رنگهای پیش فرض استفاده میکنیم. شــما میتوانید رنگ لایهها را به طور دل خواه تغییر دهید.فقط مراقب باشید که رنگها مناسب انتخاب شود. مثلاً اگر رنگ زمینه را قرمز انتخاب كردهايد، رنگ لايهها، نقشـهها و موارد ديگر را نبايد قرمز انتخاب کنید. زیرا هنگام طراحی لایههای هم رنگ در رنگ زمینه محو می شود.

### ۲-۳ آزمایش ۲: تعیین ابعاد و مختصات

**۱-۲-۲** در پایین صفحه و ســمت راســت یک دایرهی کوچک وجود دارد که آن را نقطهی مبدأ یا Origin مي ناميم. معمولاً هنگام تعيين ابعاد فيبر مدار چايي نقطهي مبنــا (Origin) با مختصات  $X = \cdot X_e$ و  $Y = Y + Y_e$  به طور خودكار در پایین و ســمت چپ انتخاب میشــود. این ویژگی برای

تــمام نرمافزارهای مــدار چاپی وجود دارد. در ش��کل 3-3 نقطهی مبدأ )Origin )را مشاهده میکنید.

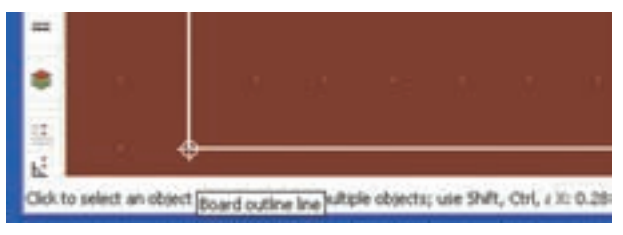

شکل 3-3 نقطهی مبدأ یا Origin

**توج�ه:** Origin به معنی اصل = بنیاد = منش��اء و مبدأ است.

**3-2-2** در ش��کل 3-3 مکاننما را روی نقطهی مبدأ قـرار دهید، در کنـار آن یک علامت لوزی شــکل و عبارت Board outline به معنی چارچوب و اســکلتبندی فیبر مدار چاپی ظاهر میشود.

**3-2-3** روی نقط��هی مبدأ کـلی��ک کنید، طـــبق شــكل ۴-۳ خط قائم ســمت چپ تغییر رنـــگ مــیدهد و در باالی صــــفـحه و در نــوار انتــخاب یـــک شــئی )object an Select )زبانههای جدیدی که در آن اعدادی قر ار دارد، نمایان میشود.

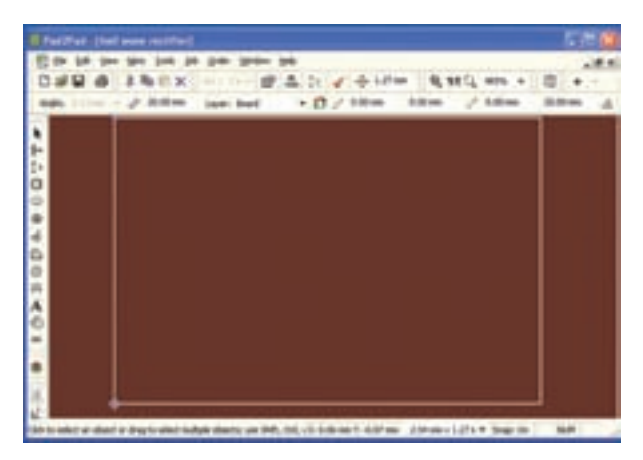

شکل 3-4 مشخص کردن خط قائم حاشیهی لبهی سمت چپ فیبر مدار چاپی جهت تعیین ابعاد

**نکت�هی مهم:** با کلیک ک��ردن روی هر نقطهای از صفحه انتخاب مربوط به origin غیر فعال میشود.

**3-2-4** در شکل 3-5 مفهوم اعداد نشان داده شده در نوار تعیین ابعاد و مشخصات که در باالی صفحه قرار دارد را مالحظه میکنید. همانطور که اشاره شد، این نوار از طریق Drop and Drag قابل جابهجا ش��دن در س��طح صفحه اســت. با مراجعه به شــکل ۵-۳ کلیهی مفهومهای مربوط به ابعاد و مشـخصات خط انتخاب شده (قائم سمت چپ) را مطالعه کنید و کاربرد آنها را به خاطر بسپارید.

**3-2-5** با اس��تفاده از اعداد به دس��ت آمده در شکل 8-۳ شـما می توانیــد ضخامــت لایــهی مس، طــول خط، مختصات ابتدا و انتهای خط و زاویهی شـــیء انتخاب شــده را تعیین کنید. هم چنین از طریق زبانهی Board Layer میتوانید الیهی مورد نظر را انتخاب و روی آن کار کنید. در ضمن با اسـتفاده از علامت میتوانید لایهی مس بالا و پایین را انتخاب نمائید.

**3-2-6** با مراجعه به ش��کل 3-5 مشاهده میشود که مشخصات ابعادی خط حاشیهی سمت چپ فیبر مدار چاپی مورد نظر به شرح زیر است.

- طول خط 20 میلیمتر • مختصات ابتدای خط )پایین سمت چپ(  $X = \cdot \qquad Y = \cdot$ 
	- مختصات انتهای خط )باال سمت چپ(
- $X = \cdot \quad Y = \tau \cdot mm$

همان طور که از اندازهها مش��اهده میشود چون نقطهی شروع خط روی نقطهی مبدأ قرار دارد مختصات X و Y آن در شــروع برابر با صفر و در پایان  $X=Y$ و  $Y=Y+Y-$ است. در این حالت میتوانید از تفاضلYها طول خط را برابر با 20 میلیمتر به دست آورید.

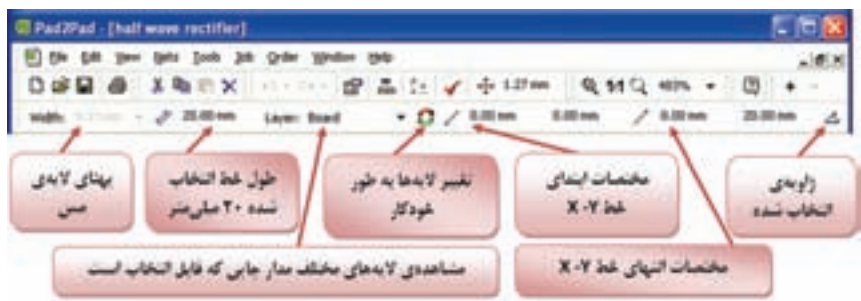

شکل 3-5 مشخصات زبانههای مربوط به نوار تعیین ابعاد

**3-2-7** طول و مختصات خطوط افقی حاشیهی فیبر مدار چاپی در بالا و پایین و خط قائم حاشــیه را در ســمت راست به دست آورید.

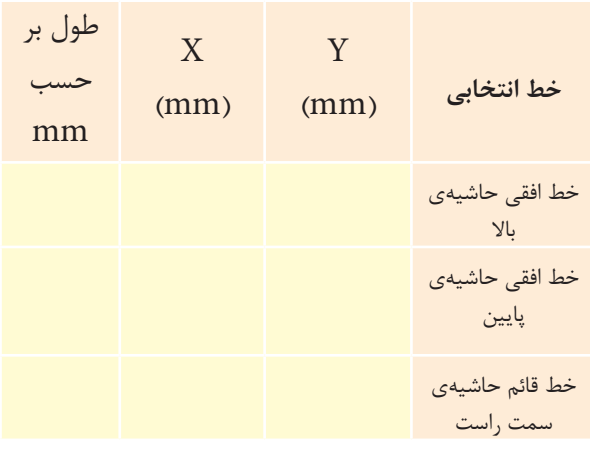

### **3-3 آزمایش :3 تغییر نقطهی مبنا**

**3-3-1** ش��ما میتوانید نقطهی مبدأ را تغییر دهید و آن را به نقاط مختلف صفحه منتقل نمائید. برای این منظور روی زبانــهی Edit (ویرایــش) در نوار منــو کلیک کنید. پنجرهی ویرایش باز میشود، روی زبانهی Point Origin کلیک کنید. شــکل ۶-۳ ظاهر می شــود، در این صفحه می توانیــد مختصات  $X$  و  $Y$ نقطهی مبــدأ را تغییر دهید. پس از تغییــر روی  $\rm OK$  کلیک کنید، نقطــهی مبدأ جابهجا می شود.

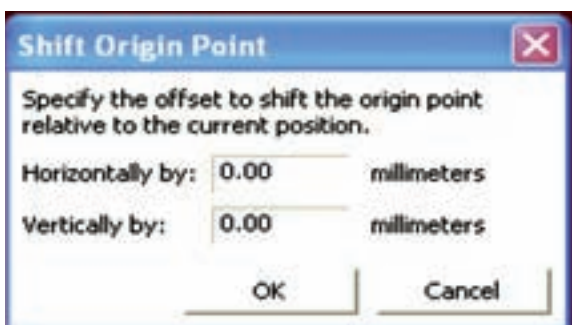

شکل 3-6 تغییر مختصات نقطهی مبدأ

**3-3-2** در ش��کل 3-7 مختصات نقط��هی مبدأ را به ترتیب 1۵mm |  $X = Y - Y - Y$  انتخاب کردهایم. در این حالت نقطهی مبدأ از پایین و س��مت چپ به وس��ط صفحه منتقل شده است.

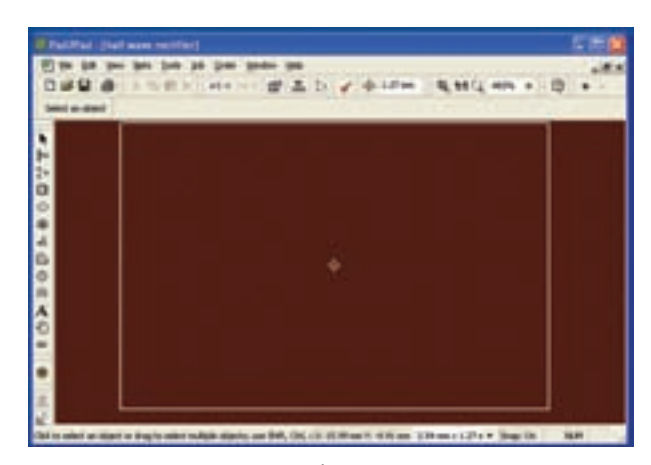

شکل 3-7 تغییر نقطهی مبدأ به وسط صفحهی مدار چاپی

**3-3-3** طول خطوط افقی و قائم حاشیهی فیبر مدار چاپی و مختصات ابتدا و انتهای هر خط را نسبت به نقطهی مبدأ جدید به دست آورید.

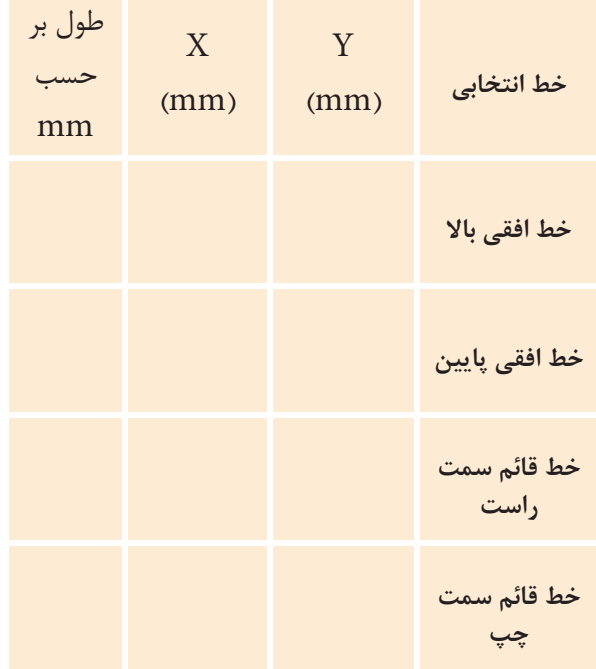

**3-3-4** مختصات و طول خط به دست آمده با توجه به نقطه ی مبدأ جدید، در مقایسه با نقطه ی مبدأ قدیم چه تغییری کرده است؟ توضیح دهید.

**نکته ی مهم:** برای حذف فعالیت های انجام شده از  $\mathbb{C}\mathrm{trl} + \mathbb{Z}$  صفحه کلید یا علامت $\mathbb{C}\mathrm{trl} + \mathbb{Z}$  )که در بالای صفحه ی نرمافزار قرار دارد استفاده کنید. با هر بار کلیک کردن روی یا فعال کردن هم زمانZ + Ctrl ، یکی از آخرین فعالیت های انجام شده حذف می شود.

**3-3-5** نقطه ی مبدأ را به حالت اول )سمت چپ و پایین صفحه ) برگردانید، فایل را ببندید، هنگام بستن فایل هیچ اطالعاتی را ذخیره نکنید. پس از بسته شدن فایل، دو باره آن را باز کنید. در این حالت باید ابعاد فیبر مدار چاپی

mm30×mm20 باشد و نقطه ی مبدأ در پایین صفحه و در سمت چپ قرار گیرد.

**3-4 آزمایش :4 تغییر رنگ الیه ها**

**3-4-1** روی نوار تغییر رنگ الیه ها)Color Wire ) کلیک کنید. جدول تغییر رنگ الیه ها طبق شکل 3-8 در باالی صفحه ظاهر می شود.

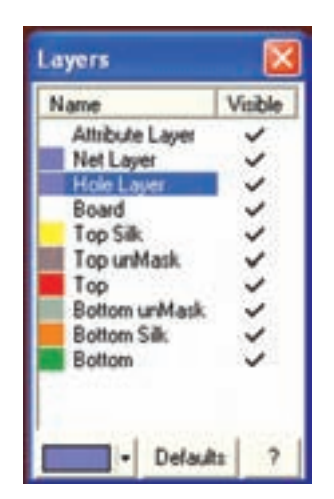

شکل 3-8 جدول تغییر رنگ الیه ها

**3-4-2** در این حالت شما می توانید رنگ الیه های مختلف را تنظیم کنید. در مـورد تغییر رنگ لایـــهها در فصل 2 صحبت کرده ایم. در ادامه ی این مبحث از رنگ های پیش فرض استفاده کرده ایم، شما می توانید در صورت تمایل رنگ الیه ها را تغییر دهید.

**توجه:** در صورتی که پس از تغییر رنگ بخواهید به رنگ های پیش فرض برگردید، روی زبان��ه ی Default )پیش فرض( کلیک کنید.

**3-5 آزمایش :5 معرفی نوار قطعات و ابزار** 

**3-5-1** در شکل -3-9 الف در مقابل هر زبانه، کار آن را به طور خالصه بیان کرده ایم و در شکل -3-9 ب نوار قطعات و ابزار را مالحظه می کنید. در صورتی که مکان نما را روی زبانه ی مربوطه قرار دهید، توضیح مربوط به عملکرد

آن به زبان اصلی نوشته میشود. در شکل -3-9 ب عملکرد یکی از زبانهها را به زبان انگلیسی ملاحظه می کنید.

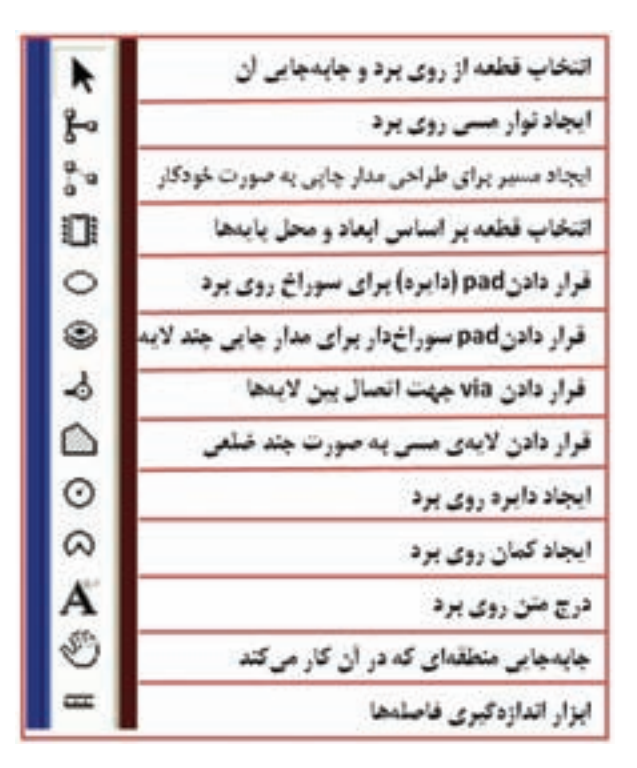

#### الف – توضیح زبانهها

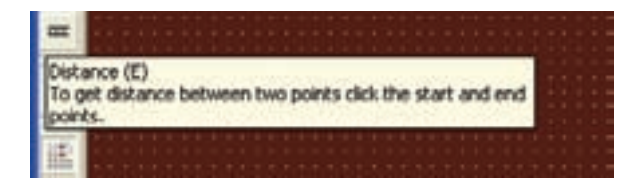

ب- توضیح زبانهی اندازهگیری فاصلهها به زبان انگلیسی شکل 3-9 نوار قطعات و ابزار در نرمافزار Pad2Pad

**3-5-2** زبانههای مربوط به نوار ابزار و قطعات را به طور دقیق مطالعه کنید و عملکرد آنها را به خاطر بسپارید. در ادامه بحث تعدادی از این زبانهها را مورد استفاده قرار میدهیم. برای فراگیری عملکرد کامل نرمافزار نیاز به نرم افزار اصلی دارید و نرمافزار آزمایشی نمیتواند جوابگو باشد.

#### **3-6 آزمایش :6 آشنایی با نقشهی قطعات**

**3-6-1** ابزارهای نشان داده شده در شکل 3-9 را دو باره مورد بررسی قرار دهید. از این مرحله به بعد برای طراحی و ترسیم مدار چاپی از این ابزارها استفاده میکنیم. همان طور که قبلاً اشاره کردیم برای طراحی مدار یکسوساز نیمموج نیاز به یک دیود، خازن و یک مقاومت داریم. دیود را 4001N،1 خازن را µF1000 و ولتاژ کار آن را 20 ولت و مقاومت را  $\Gamma,\ \frac{1}{\mathfrak{f}}\ W$ ۱ در نظر میگیریم.

**3-6-2** باید قطعات را از کتابخانهی نرمافزار پیدا کنیم. برای این منظور روی زبانهی انتخاب قطعه بر اساس ابعاد و پایهها کلیک کنید. پنجرهی شکل 3-10 باز میشود. در این پنجره دو زبانه به شرح زیر وجود دارد.

- Footprint
- Component

با استفاده از این زبانههـا می توانید قطعات مورد نیاز را پیدا کنید.

**3-6-3** در صورت��ی ک��ه روی زبان��هی Footprint کلیک کنید، نرمافزار نقشــهی پایههای یکــی از نرمافزارها را به صورت پیشفرض نشــان میدهد. اصولاً Footprint بـه معنی نقشــهی قطعــهی واقعی با ابعــاد اســتاندارد از سـمت پایههای آن تعریف می شـود و این اصطلاح در کلیه ینرمافزارهای طراحی مدار چاپی رایج بوده و در فارسی نیز کلمهی "فوت پرینت" استفاده میشود.

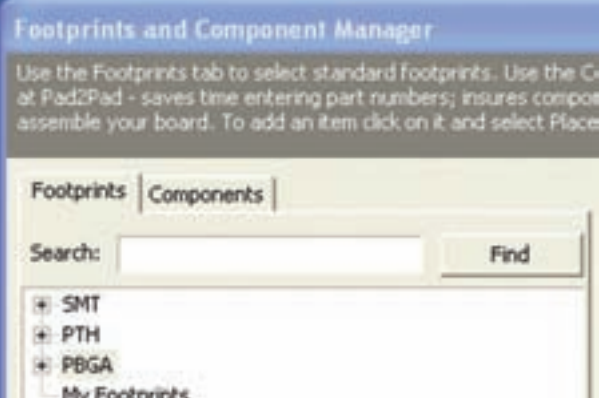

شکل 3-11 فهرست قطعات بعد از بسته شدن زیر فهرستها

 در فهرست کلی، قطعات در چهار دستهی ،SMT PBGA ،PTH و Footprint My تقسیم میشوند. هر یک از این مجموعهها معرف استانداردهای خاصی هستند که از بحث ما خارج است.

**3-7-2** دستهی اول SMTها یا قطعات نصب سطحی هستند. روی عالمت + که کنار SMT قرار دارد کلیک کنید. زبانه باز میشود و زیر فهرستها که شامل تعدادی قطعه است طبق شکل 3-12 مشاهده میگردد.

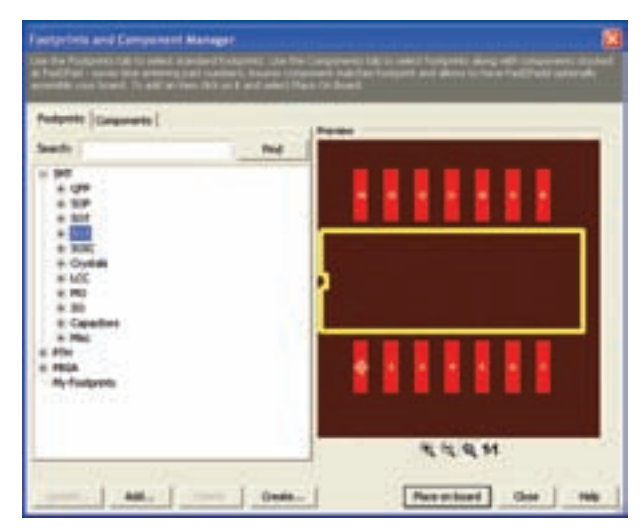

شکل 3-12 زیر فهرست SMT با باز کردن عالمت مثبت بعدی فهرست قطعات ظاهر خواهد شد.

 شما میتوانید با توجه به نوشتههای باالی صفحه در شکل 3-10 تصاویر استاندارد قطعات را بیابید. به عنوان مثال اگر کلمهی دیود را در محل search( جستوجو( تایپ کنید و روی گزینهی Find (پیدا کردن) کلیک کنید. "فوت پرینت" دیودی که در کتابخانهی نرمافزار وجود دارد ظاهر میشود. در شکل 3-10 فــوت پرینت یــک نمونه آیسی 8 پایه را نرمافزار به صورت پیش فرض نشان داده است.

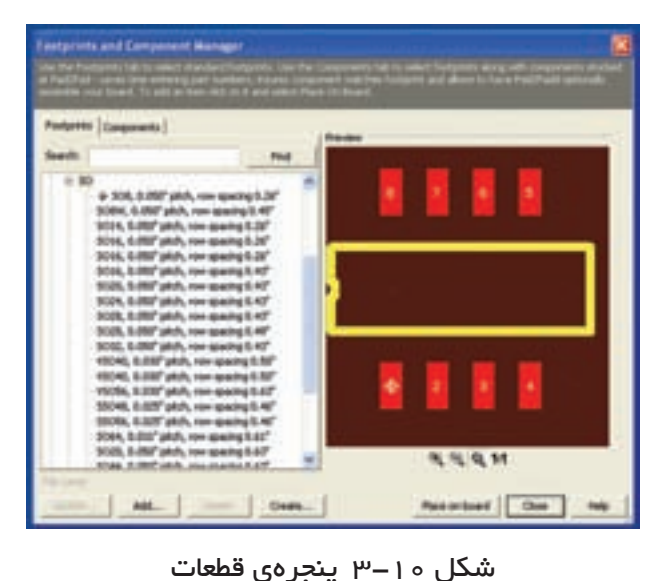

 به طور کلی پنجرهی مربوط به انتخاب قطعات دو قسمت دارد. در س��مت راست فوت پرینت قطعه ظاهر میشود و در س��مت چپ میتوان قطعهی مورد نظر را در صورتی که در کتابخانهی نرمافزار وجود داشته باشد، جستوجو کرد.

### **3-7 آزمایش:7 جستوجوی قطعه از طریق Footprint**

**3-7-1** روی زبانهی فوت پرینت کلیک کنید. فهرستی از قطعــات در ســمت چپ ظاهــر می شــود. روی کـلیهی عالمتهای منفی )-( که در فهرست قطعات قرار دارد کلیک کنید تا شکل 3-11 ظاهر شود.

**3-7-3** دسته ی دوم قطعات PTH هستند. این قطعات شامل قطعات معمولی مانند آی سی های DIP، دیودها و ترانزیستورها می شوند. در شکل 3-13 فوت پرینت یک نمونه خازن الکترولیتی را مشاهده می کنید.

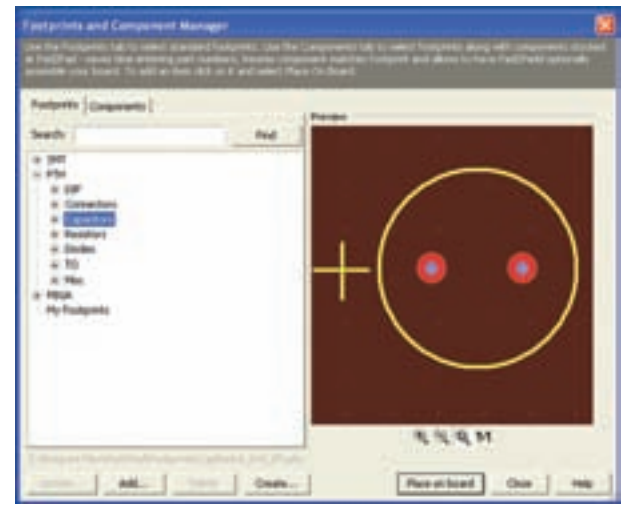

شکل 3-13 زیر فهرست قطعات PTH

 برای رسیدن به فهرست قطعات روی عالمت مثبت )+( کلیک کنید.

**3-7-4** دسته ی سوم قطعات PBGA هستند که در شکل 3-14 نمونه ای از آن را مالحظه می کنید.

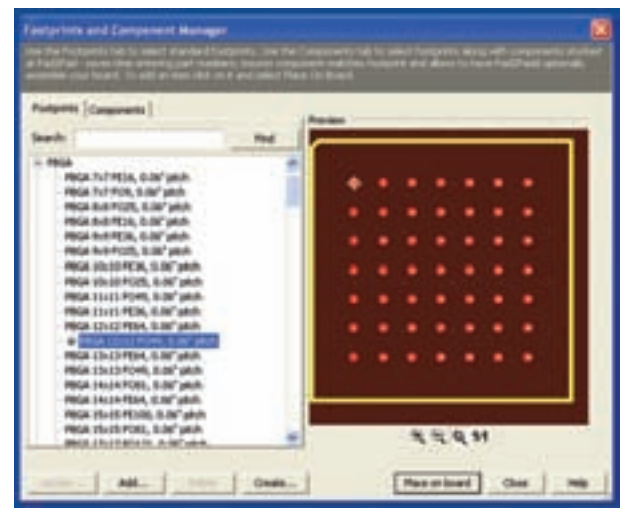

شکل 3-14 نمونه ای از فوت پرینت قطعه ی PBGA

**3-7-5** دسته ی چهارم Footprint My شامل قطعاتی می شود که ما خودمان می سازیم یا از محل دیگری تهیه می کنیم.شکل 3-15 این دسته را نشان می دهد.

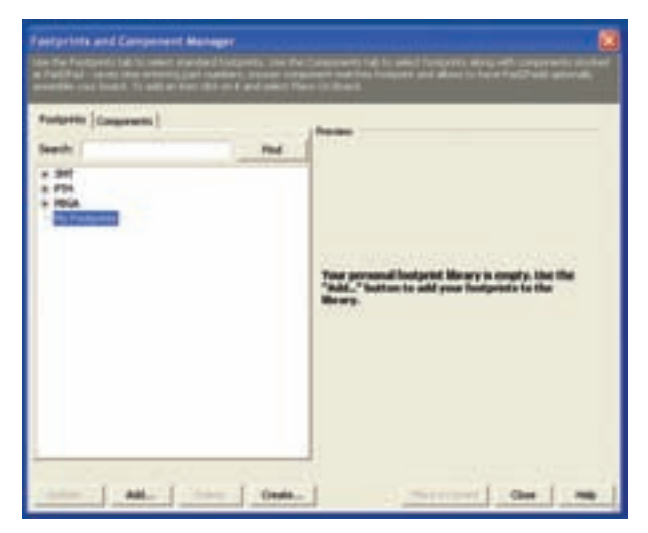

شکل ۱۵-۳ نمونهای از My Footprint **3-7-6** جست وجوی قطعات بر اساس فوت پرینت ً مثال 5TO ،SMT، SOT یا DIP امکان پذیر است. برای آشنایی بیش تر مروری بر فهرست ها و زیر فهرست ها داشــته باشید و نقشــهی آنها را مشــاهده کنید. در بارهی نتیجه ی مشاهدات خود توضیح دهید.

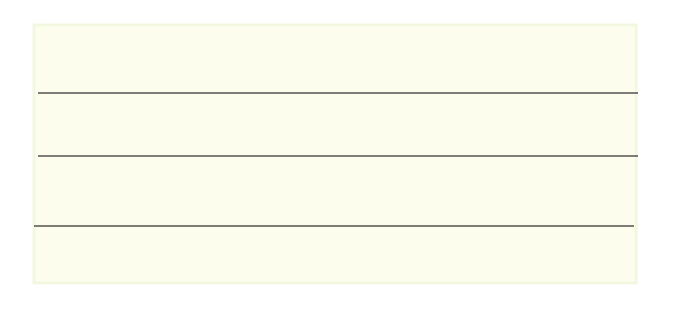

**3-7-7** روش دیگری برای جست وجوی قطعه، استفاده از زبانه ی Search اس��ت.در زبانه ی Search کلمه یDIP را تایپ کنید. روی گزینه ی Find کلیک کنید، طبق شکل 3-16 یک IC هشت پایه از نوع نصب سطحی DIP ظاهر می شود.

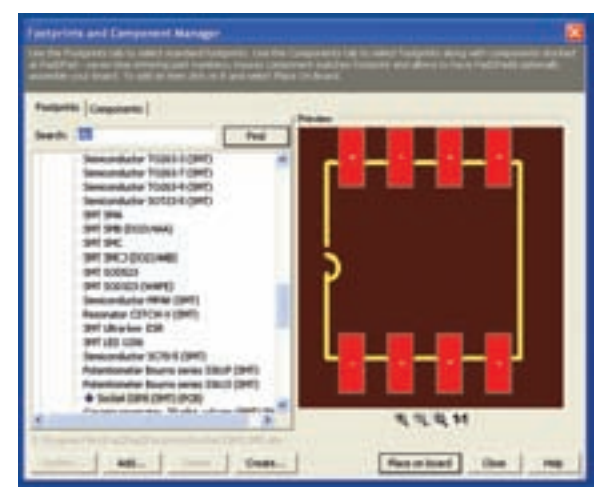

شکل ۱۶–۳ نمایش یک قطعه در زبانهی Footprint از طریق جست وجو

## **3-8 آزمایش :8 جست وجوی قطعه از طریق Component**

**3-8-1** در زبانه ی Component قطعات بر اس��اس نام دســـته بندي ميشــوند. معمولاً در اين فهرست علاوه بر "فوت پرینت" مشــخصات فنی قطعــات نیز تا حدودی داده می شود.

**3-8-2** در این قسمت نیز بر اساس فهرست می توانید نقشـه ی پایههای قطعات را ملاحظه کنید. در شکل ١٧-٣ فوت پرینت یک پتانســیومتر یک کیلو اهمی، با شماره فنی ا ملاحظه می کنید. I, EVM\_IDSX۳۰BB

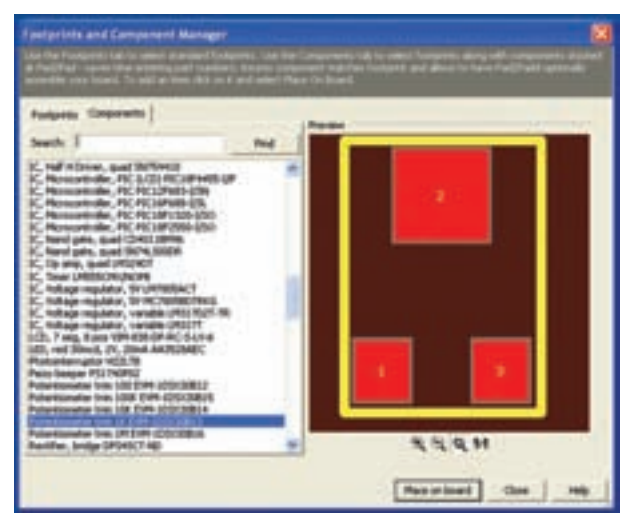

شکل 3-17 فوت پرینت یک نمونه پتانسیومتر در زبانه ی Component

**3-8-3** در صورتی ک��ه در زبانه ی Search عبارت را بنویسید و روی زبانهی Find کلیک Resistor کلیک کنید، طبق شــکل ۱۸-۳ در پنجرهی سمت چپ فهرستی ز مقاومتهای W  $\frac{1}{\varphi}$  و در پنجرهی ســمت راست "فوت پرینت" آن نشان داده می شود.

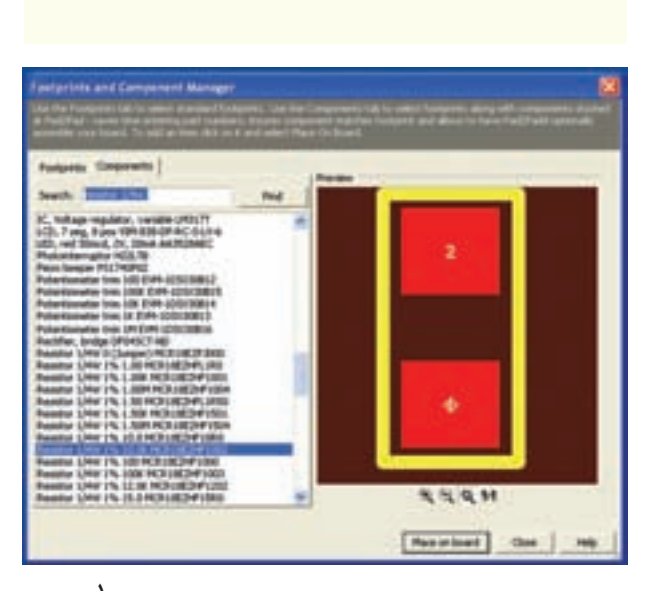

شکل ۱۸–۳ نمایش فوت پرینت مقاومتهای  $\frac{\dagger}{\dagger}$  واتی **3-8-4** از طریق جست وجو در Footprint و Component فوت پرینت و مشخصات فنی تعدادی از قطعات را شناسایی کنید و در مورد آن توضیح دهید.

### **3-9 آزمایش :9 انتقال قطعه روی فیبر**

**3-9-1** برای انتقال قطعه روی فیبر مدار چاپی، پس از انتخاب قطعه روی زبانهی Place on board که در پایین صفحه قرار دارد کلیک کنید. قطعه انتخاب می شود. موشواره را حرکت دهید، قطعه جابهجا میشود. قطعه را به محل مورد نظر خود انتقال دهید، کلیک کنید، قطعه در محل مورد نظر قرار می گیرد.

**3-9-2** اگر بخواهید قطعه را دوباره در محل دیگری روی صفحه بگذارید کافی است موشواره را حرکت دهید. به این ترتیب به دفعات میتوانید قطعه را روی فیبر مدار چاپی بچسبانید. در شکل ۱۹–۳ مقاومت W  $\frac{1}{\mathfrak{f}}$  W روی صفحهی مدار چاپی انتقال داده شده است.

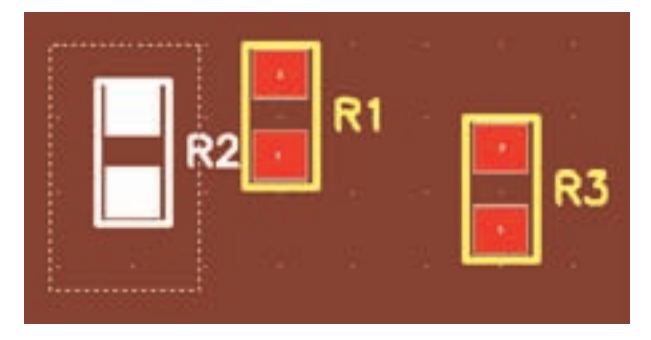

شکل 3-19 انتقال مقاومت روی فیبر مدار چاپی

**3-9-3** در صورت��ی ک��ه یک قطع��ه را چند بار تکرار کنــیــد و روی فیبــر قــرار دهید، بــــرای هر مرحله یک ش��مارهی شناسایی اختـصاص داده میشود. به عنوان مثال در شــکل 19-۳ مقاومت R ســه بار تکرار شده و به ترتیب شــمارههای شناســایی R، R، و R, او پافــت کــرده است.

**3-10 آزمایش :10 حذف، چرخاندن و مرتب کردن قطعه**

**3-10-1** ب��رای حذف قطعه از روی فیبر مدار چاپی، با اسـتفاده از موشـواره، مکاننما را روی قطعه ببرید تا قطعه تغییــر رنگ دهد و در کنار مکاننما یک لوزی کوچک ظاهر ش��ود. در همین شرایط روی قطعه کلیک کنید، رنگ قطعه عوض میش��ود. در ش��کل 3-19 رن��گ مقاومت 2R عوض ش��ده و قطعه برای حذف انتخاب شده است. پس از انتخاب قطعه کلیک راس��ت کنید، طبق شکل 3-20 ، پنجرهای باز میش��ود. روی گزینهی Delete کلیک کنید، قطعه حذف مے شود.

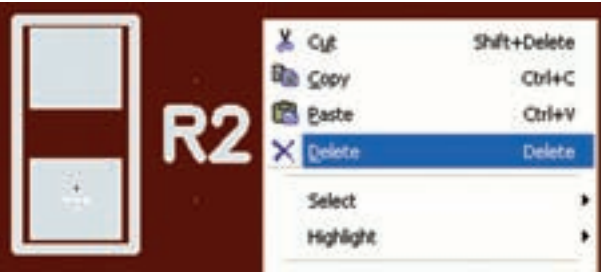

#### شکل 3-20 حذف قطعه

**3-10-2** راه دیگر حذف قطعه یا حتی حذف فیبر مدار چاپی، کشیدن خط به دور آن است. برای این منظور مکان نما را در اطراف قطعه قرار دهید و در حالی که موشواره را در حالت کلیک نگه داشتهاید، آن را حرکت دهید، دور قطعه خطی کشیده میشود و رنگ قطعه عوض میشود. حال میتوانید با راست کلیک کردن و استفاده از گزینهی Delete قطعه را حذف کنید.

### **3-11 آزمای�ش :11 جابهج�ا ک�ردن قطعه روی برد**

**3-11-1** برای جابهجا کردن قطعه مشابه حذف قطعه عمل کنید. با این تفاوت که پس از تغییر رنگ، موشواره را در حالت کلیک نگه دارید و مکاننما را حرکت دهید، قطعه نیز با آن حرکت میکند. پس از رسیدن به محل مورد نظر، کلیک موشواره را آزاد کنید قطعه در آن محل قرار میگیرد. برای بازگشت به حالت طبیعی رنگ قطعه، کافی است مکان نما را روی یک نقطهی خالی در صفحه قرار دهید و روی آن کلیک کنید.

**3-11-2** برای چرخاندن قطعه، مشابه حالت پاک کردن قطعه عمل کنید. با این تفاوت که پس از باز شدن پنجرهی مربوط به Delete روی گزینهی Rotate کلیک کنید. طبق شکل 3-21 پنجرهی جدیدی باز میشود که با کلیک کردن روی هر یک از زبانهها، قطعه به اندازهی 90 درجه به سمت راست یا چپ میچرخد.

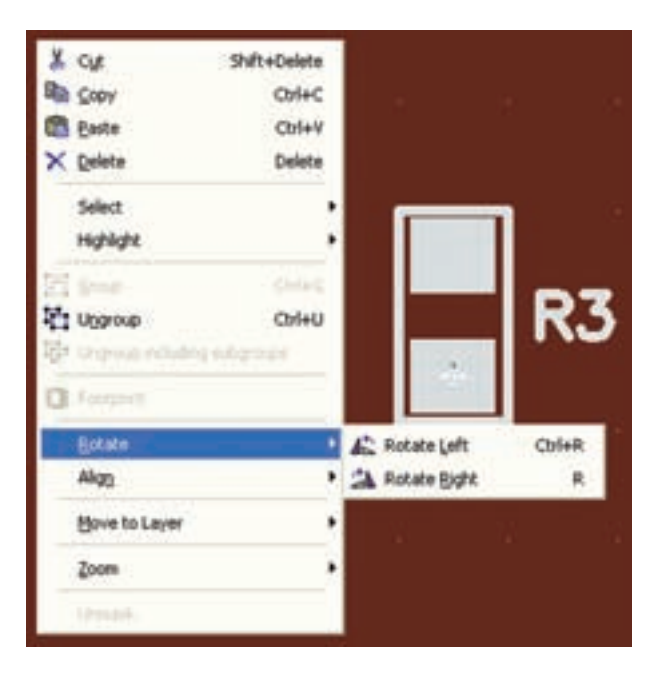

شکل 3-21 چرخاندن قطعه روی فیبر

**3-11-3** در پنچره ی شکل ،3-21 گزینه ای به نام Align به معنی مرتب کردن وجود دارد. با استفاده از این گزینه می توانید قطعات انتخاب شده را در باال، پایین، راست یا چپ مرتب کنید.

**نکت�ه ی مهم:** همان طور که در ش��کل 3-21 دیده می شــود به جای زبانههــای مختلف می توانیــد از میان برهای صفحه کلید نیز استفاده کنید. برای مثال برای چرخاندن قطعه به ســمت چپ میان بــر Ctrl + R را بــه کار ببرید. گزینه ی Delete میان بر ندارد.

**3-11-4** تعدادی قطعه را روی برد بیاورید آن ها را تکرار، حذف، مرتب کنید و بچرخانید. سپس در مورد نتایج کار خود به طور خالصه توضیح دهید.

**3-12 آزمایش :12 طراحی مدار چاپی به صورت دستی 3-12-1** قطعات را به ترتیب زیر روی فیبر می آوریم. • دیود 4007N1را از مسیر: 4007N1 Diode→PTH→Footprint 1 KΩ10 از مسیر: • مقاومت W 4 1 Resistor→Component 1% W 4 ً از نوع مقاومت SMT( نصب سطحی( مقاومت را عمدا

انتخاب کرده ایم. • خازن **μ**F1000 را از مسیر:

Component→Capacitor→Electrolytic→ Radial

• دو عدد سوکت اتصال از مسیر:

Foot print→Connector→molex→ pitch

شکل 3-22 قطعات را روی فیبر نشان می دهد. همان طور که مالحظه می شود قطعات به صورت به هم ریخته است.

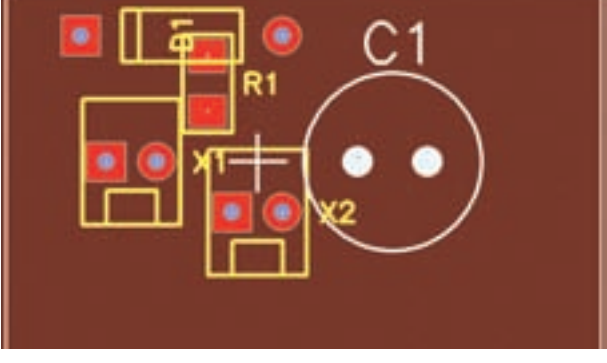

شکل 3-22 انتقال قطعات مدار یک سوساز نیم موج روی فیبر

**3-12-2** طبق شکل 3-23 از طریق جابهجایی قطعات را مرتب میکنیم.

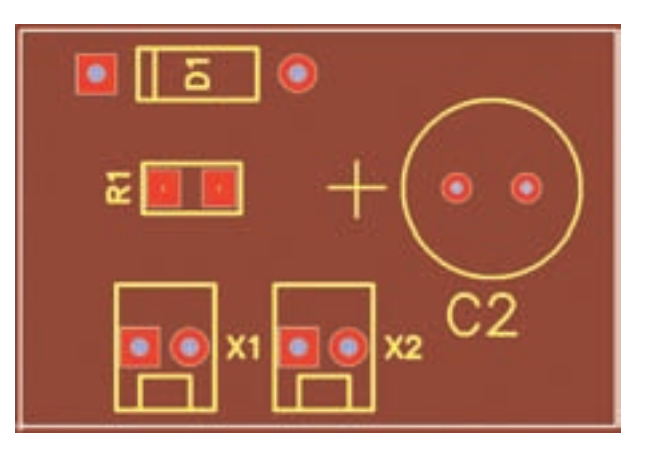

شکل 3-23 مرتب کردن قطعات

**3-12-3** با استفاده از ابزار اندازهگیری قطعات )شکل 3-9( ابعاد قطعات روی فیبر مدار چاپی شکل 3-23 را اندازه بگیرید و نتایج را یادداشت کنید.

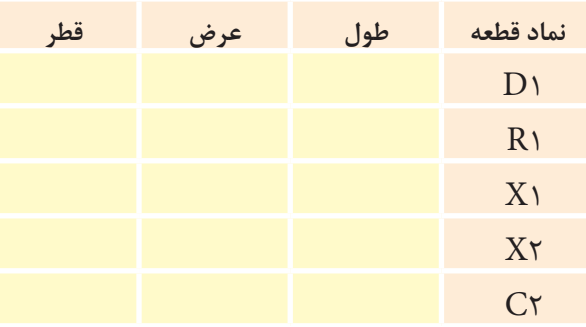

**3-12-4** برای ایجاد ارتباط بین قطعات از گزینهی Tool Trace در نوار قطعات و ابزار شکل 3-9 استفاده مے کنیم.

**3-12-5** برای ترس��یم مس��یرهای مسی بین قطعات باید نقشهی فنی مدار را داشته باشیم. این نقشه را در شکل 3-24 مالحظه میکنید.

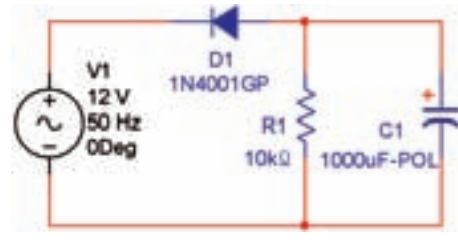

شکل 3-24 نقشهی فنی مدار

 در نقشهی مدار چاپی سوکت 1X را ورودی و سوکت 2X را خروجی در نظر میگیریم.

**3-12-6** روی گزینهی Tool Trace کلیک میکنیم. مکاننما را روی یکی از پایهها میبریم تا خط سفید رنگی طبق شکل 3-25 دور پایهها کشیده شود. در این حالت موشواره را در حالت کلیک نگه میداریم و مکاننما را در مسیر مورد نظر حرکت میدهیم نوار مسی روی صفحه کشیده میشود. در صورتی که سطح باالیی انتخاب شده باشد رنگ نوار قرمز و در صورتی که سطح پایینی انتخاب شده باشد رنگ نوار آبی خواهد بود. در صورتی که برای ترسیم نوار مسیر، نیاز به تغییر مسیر دارید، کلیک کنید.

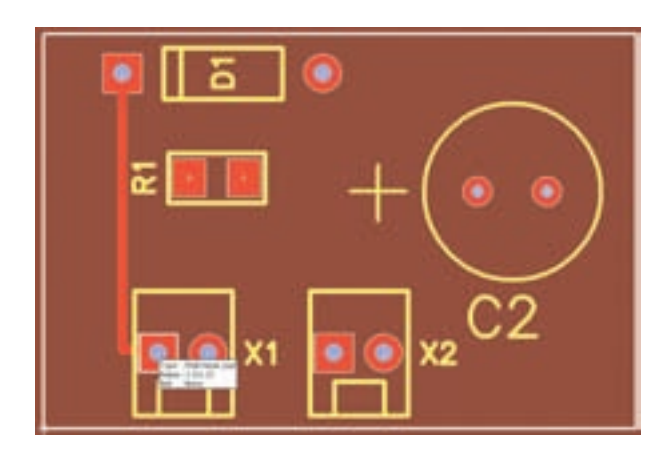

شکل 3-25 ترسیم نوار مسی برای اینکه نوار مسی به پایهی بعدی انتقال پیدا کند باید سر پایه در اطراف پایهی بعدی خط سفید رنگ ظاهر شود. سپس چپکلیک میکنیم اتصال برقرار خواهد شد.

**3-12-7** برای پاک کردن نوار مسی مشابه حذف قطعات عمل میکنیم. در صورت نیاز از Padها نیز استفاده میشود. Padها اتصالهایی هستند که میتوانیم سیم یا پایهی قطعه را به آن لحیم کنیم. مراحل را ادامه میدهیم تا طراحی فیبر کامل شود.

**3-12-8** در محلهایی که نوارهای مسی از روی هم عبور میکنند، میتوانیم از الیهی پایین مدار چاپی استفاده کنیم. برای این منظور در زبــانهی Layer یا عالمت که در هنگام تــرسیم نوارهای مسی در باالی صـــفحه

ظاهر میشود استفاده میکنیم با کلیک روی عالمت، مسیر طراحی از رو به پشت یا برعکس انتقال مییابد. در شکل 3-26 یک نمونه مدار طراحی شده را مشاهده میکنید.

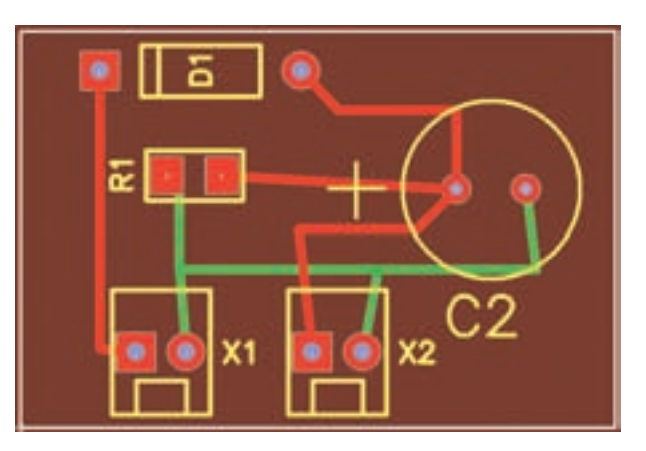

شکل 3-26 یک نمونه طراحی مدار چاپی با دست با استفاده از کامپیوتر **3-12-9** در شکل 3-27 نمونهی دیگری از طراحی مدار چاپی دستی با استفاده از کامپیوتر آمده است.

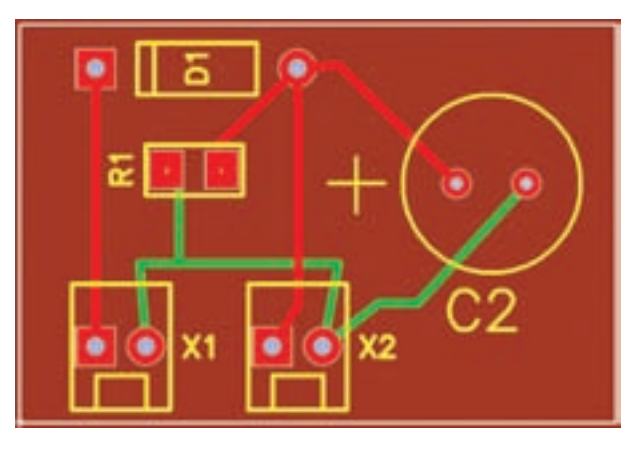

شکل 3-27 نمونهی دیگری از مدار چاپی طراحی شده با دست توسط کامپیوتر

**3-12-10** پس از اتمام کار اطالعات را ذخیره میکنیم و از آن پرینت میگیریم. این نرمافزار با وجود اینکه نمایشی است، ولی توانایی ذخیره کردن فایلها و چاپ مدارچاپی را در حد محدود دارد.

**3-12-11** ما میتوانیم به مدار چاپی نوشته نیز اضافه کنیم. روی گزینهی درج متن کلیک میکنیم. سپس مکاننما را روی مدار چاپی میآوریم و کلیک میکنیم. طبق

شکل 3-28 صفحهای باز میشود. متن مورد نظر را در این صفحه مینویسیم. در این مدار میخواهیم کلمات input و output را به مدار اضافه کنیم.

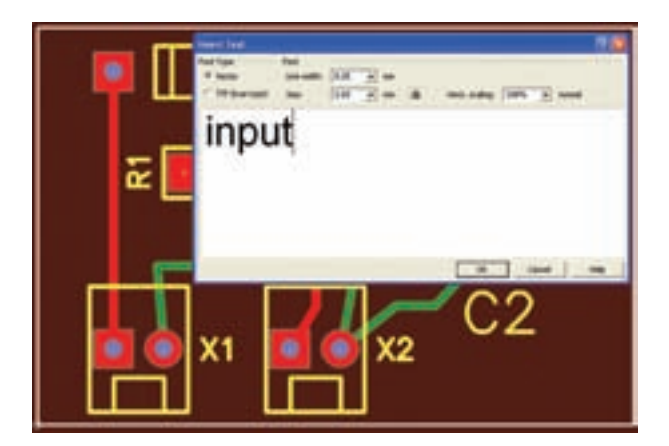

شکل 3-28 درج نوشته روی مدار چاپی **3-12-12** نوش��تهی م��ورد نظ��ر را در صفح��ه تایپ می کنیم. معمولاً نرمافزار ابعاد مناســب نوشــته را پیشنهاد می کند، ولی ما میتــوانیم پهنای خط (Line Width) و انــدازهی آن (Size) را تغییر دهیم. هرگز ابعاد را از اندازهی داده شده کوچکتر نکنید زیرا قابل خواندن نخواهد بود. روی کلیک کنید، نوشــته روی مدار چاپی منتقل میشــود.  $\rm OK$ برای خروج از فضای نوشتن متن یک بار کلیک راست کنید. نوشتهها را میتوانید مانند قطعات جابهجا یا حذف کنید. در شکل ،3-29 کلمات Input و Output روی فیبر نوشته شده است.

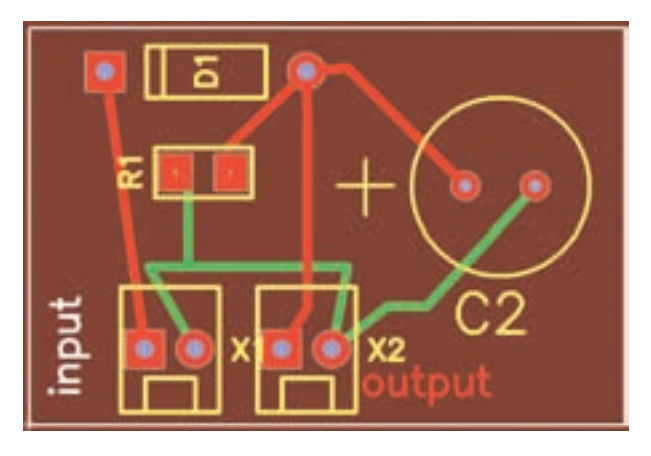

شکل 3-29 درج نوشته روی مدار چاپی

**3-12-13** یک نمونه مدار سادهی دیگر به عنوان مثال روشن شدن یک عدد LED یا یکسوساز تمامموج را با استفاده از روش طراحی دستی )Manual )با کامپیوتر طراحی کنید.

**3-13 آزمای�ش :13 طراح�ی م�دار چاپ�ی با استفاده از شبکهی Net و مسیر یابی خودکار**

**3-13-1** نرمافزار Pad2Pad میتواند به طور خودکار عمل طراحی مدار چاپی را انجام دهد و بهترین و کوتاهترین مسیرها را برای ما انتخاب کند در این حالت نرمافزار به صورت هوشمند عمل میکند. با توجه به شکل 3-9 روی زبانهی ایجاد مسیر برای طراحی خودکار (ایجاد شبکه) کلیک کنید.

**3-13-2** موش��واره را روی صفحه ببرید و مطابق آن چه که در ترسـیم دسـتی انجام میدادید، اجــرا کنید. به عبــارت دیگر وقتی مکاننما را روی هر پایه میبرید، دور آن سفید میشود، حال موشواره را در حالت کلیک نگه دارید و مکاننما را حرکت دهید، یک خط نازک طبق ش��کل 3-30 ترسیم میشود. برای توقف ترسیم، کلیک راست کنید.

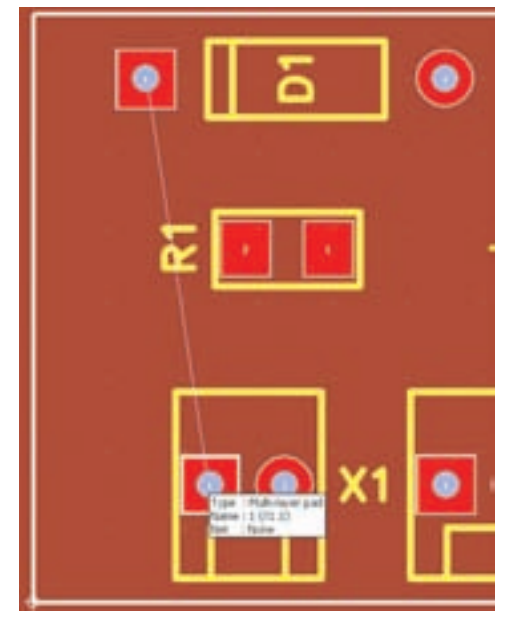

شکل 3-30 ترسیم خطوط مربوط به ترسیم خودکار

**3-13-3** بعد از اینکه دو نقطه را به هم وصل کردید، کلیک کنید، صفحهای مطابق شکل 3-31 باز میشود. در این صفحه شمارهی شبکه (Net) را اعلام میکند. روی کلیک کنید، صفحه حذف می شود و شما می توانید کار  $\rm{Ok}$ خود را ادامه دهید.

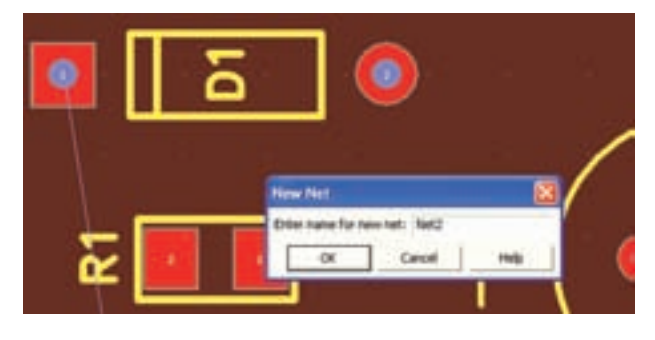

شکل 3-31 اعالم شمارهی شبکه

**نکتهی مهم:** هنگامی که چند نقطه یا چند پایهی قطعه به هم وصل میشود، یک شبکه را شکل میدهد و یک شماره را اعالم میکند. یعنی اگر شما 5 پایه را به هم وصل کنید، همان یک شماره محسوب میشود.

**3-13-4** در صورتی که روی مسیرهای تکرار حرکت کنید، اتصال برقرار نمیشود و بـه دلــیل هـوشمند بودن نرمافزار، تقاضای شما مورد پذیرش قرار نمیگیرد.

**3-13-5** برقراری اتصال بین پایهها را در شبکهی Net ادامه دهید تا مدار شما کامل شود. در شکل ۳-۳-

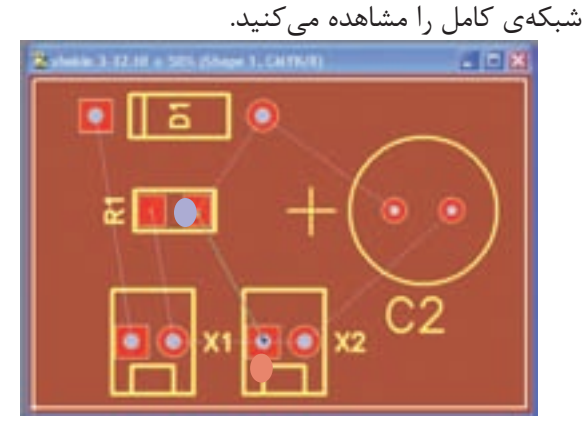

شکل 3-32 شبکهی کامل Net برای مدار چاپی یکسوساز نیمموج

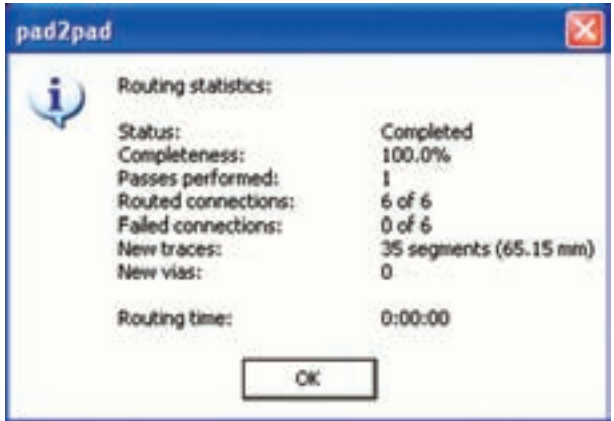

شکل 3-34 مشخصات فیبر مدار چاپی پس از مسیر یابی خودکار

**3-13-8** از شکل 3-34 اطالعات زیر به دست میآید:

- مراحل کارکامل شده است
- میزان کامل شدن مدار چاپی 100%
	- یک مسیر از زیر عبور کرده است
		- اتصال مسیرها 6 مسیر
		- اتصال اجرا نشده ندارد
- مسیرهای جدید 35 قطعه به طول 65/15 میلیمتر
	- مسیر از زیر به رو ندارد
		- زمان مسیر یابی صفر

در شکل 3-35 مدار چاپی طراحی شده، مسیریابی خودکار را مشاهده میکنید.

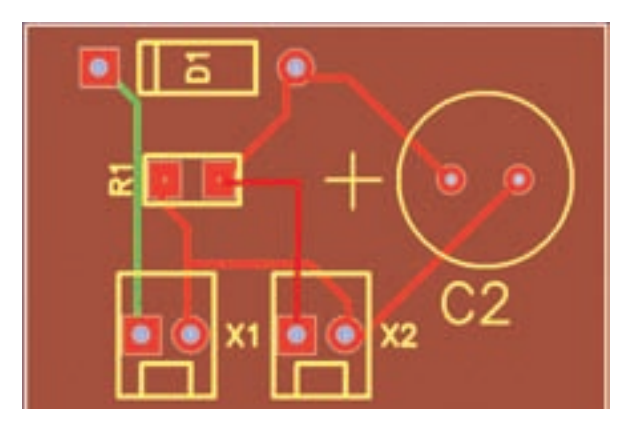

شکل 3-35 نقشهی مدار چاپی با استفاده از مسیر یابی خودکار

**3-13-6** بعد از این مرحله باید به نرمافزار اعالم کنیم تا مدار چاپی را ترســیم کند و مســیرهای مس را مشخص نمای��د. در نوار من��و روی زبان��هی Tools کلیک کنید. در پنجرهی باز ش��ده زبانهی Route را فعال کنید. Route به معنی جاده و مسیر است. با انتخاب Route نرمافزار بهترین و کوتاهترین مس��یرها را برای مدار چاپی انتخاب میکند. با کلیک روی Route پنجرهی Router Auto یعنی انتخاب مســیر به طور خودکار باز می شــود. در این پنجره اطلاعات مربوط به فیبر دوباره اعالم میشود. پس از بررسی اطالعات و اصالح آن مطابق شکل 3-33 روی OK کلیک کنید.

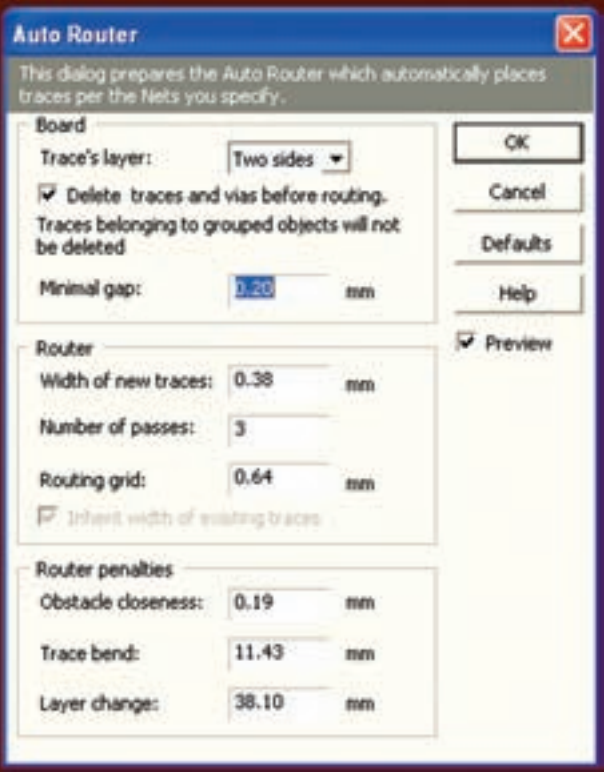

شکل 3-33 پنجرهی مسیر یاب خودکار **3-13-7** با کلیک کردن روی OK در پنجرهی مسیریاب خودکار، نرمافزار به طور خود کار شروع به کار میکند و متناسب با حجم اطالعات مدتی طول میکشد تا فیبر آماده شود. بعد از اتمام عملیات مشخصات فیبر مدار چاپی طبق شکل 3-34 اعالم میگردد.

**3-13-9** در ش��کل 3-36 نمونهی دیگری از نقشهی مدار چاپی که روشــن شدن دو عدد LED است را مشاهده می کنید.

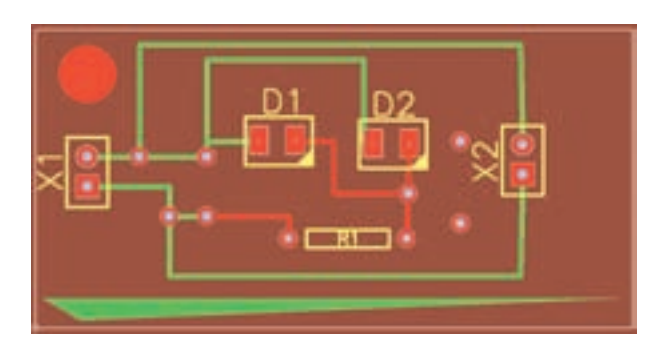

شکل 3-36 نمونهی دیگری از طراحی مدار چاپی با استفاده از مسیر یاب خودکار **3-13-10** با استفاده از زبانهی که Net Edit نام دارد، میتوان شبکهی طراحی شده برای مدار چاپی در مسیر یاب خودکار را تغییر داد و اصالح نمود، با کلیک کردن روی این گزینه صفحهی شکل 3-37 ظاهر میشود. در این صفحه امکان این تغییرات وجود دارد.

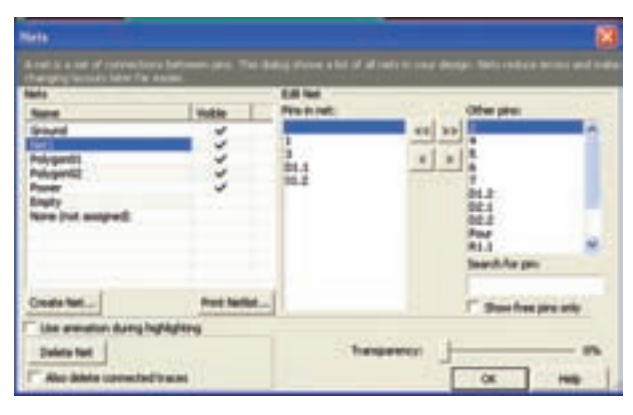

شکل 3-37 صفحهی ویرایش شبکه

**3-13-11** با آموزش این بخش شما با نحوهی طراحی مدار چاپی آشنا شدید. برای تسلط به این موضوع و دریافت اطالعات بیشتر و فراگیری حرفهای این نوع نرمافزارها میتوانید از نرمافزارهای اصلی استفاده کنید.

### **فهرست منابع و مآخذ**

-1 اصول اندازهگيري الكتريكي)كد 359/93 ( - مولفان : فتحاهلل نظريان، فريدون قيطراني - انتشارات شركت چاپ و نشر كتابهاي درسي ايران

-2 آزمايشگاه اندازهگيري الكتريكي )كد 359/94 ( - مولفان : فتحاهلل نظريان، محمود شباني، سيد محمود صموتي - انتشارات شركت چاپ و نشر كتابهاي درسي ايران

-3 آزمايشگاه مجازي ) كد358/3 ( - مولفان: محمود شباني، سيد علي صموتي - انتشارات شركت چـاپ و نشر كتابهاي درسي ايران

۴- مباني برق (كد ٣٥٨/١٨ ) - مولفان: فريدون قيطراني، عين الله احمدي، حسين مظفري، محمود همتايي، مسعود تجليپور - انتشارات شركت چاپ و نشر كتابهاي درسي ايران

-5 الكترونيك عمومي 1) كد 359/42 ( - مولفان: محمود همتايي، فتحاهلل نظريان، ابوالقاسم جارياني، سيد محمود صموتي - انتشارات شركت چاپ و نشر كتابهاي درسي ايران

-6 كارگاه الكترونيك مقدماتي)359/62(- مولفان: سيدمحمود صموتي، شهرام نصيري سوادكوهي- انتشارات شركت چاپ و نشر كتابهاي درسي ايران

َد )Pad2Pad ) َد تو پ -7 قسمت help نرمافزارهاي اديسون )Edison)، مولتيسيم )multisim)و پ

- -8 تجربهي شخصي مولفين
	- -9 سايتهاي اينترنتي:

- a) WWW.expresspcb.com/
- b) WWW.Winqcad.com/
- c) WWW.diptrace.com/
- d) WWW.iranmicro.ir
- e) WWW.pcb-pool.com
- f) WWW.freepcb.com/
- g) WWW.labcenter.com/
- h) WWW.newelectronics.co.uk
- i) WWW.printedcircuitsboards.com/ /software
- j)WWW.freedownloadscenter.com/
- k) WWW.newfreedownloads.com/
- 1) WWW.electroniccircuitsdesign.com/
- m) WWW.top4download.com/
- n) WWW.4pcb.com/
- o) WWW.Pad2Pad.com/
- p) WWW.electronics-lab.com/
- q) WWW.bestdownloadscentre.com/
- r) WWW.windowws7download.com/
- s) WWW.software $112$ .com/
- t) WWW.download3k.com/
- u) WWW.freewarebox.com/
- v) WWW.freedownloadmanager.org/
- w)  $WWW\text{.ni.com/multisim}$
- $x)$  WWW interactiv.com.
- y) WWW.verdiem.com/Edison/down-<br>load
- z) WWW.Amazon.com

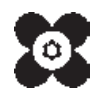